# **MANUAL FOR THE "MEDIA MANAGER" TAP**

# **For Topfield TF5800PVRt**

By EMJB with major inputs from the TAP Author, Mark Riley (a.k.a. Bellissimo)

Version 1, 11/4/2006

All rights reserved. There is absolutely no warranty associated with this document or the associated software, even the implied warranties of merchantability or fitness for purpose. The authors are not responsible for anything that happens to your device due to the use or misuse of the associated software.

### 1 INTRODUCTION

This manual provides details on the installation and use of the **Media Manager** Topfield Application Program (TAP) version 0.9. This TAP has three major components:

- **Photo Manager** allows you to view JPEG images. You can start a slideshow manually, or automatically whenever you switch to a radio channel or play an MP3. Other functionality includes several Screensaver modes which can be used while listening to music.
- **Music Manager** allows you to play MP3s. Various play modes allow music to be played randomly or sequentially, either a single folder (album) at a time or including all subfolders too. The Music Manager can be used in conjunction with the Photo Manager to provide flexible album art modes.
- **Video Manager** allows you to play video recordings. It can be configured to create thumbnails and scenes of the video to give a DVD like presentation. Videos can also be moved, renamed or deleted.

using common concepts and control keys where relevant. All three managers support file management functions such as move, rename, and delete. It has been developed for the Topfield TF5800PVRt (hereafter "Toppy"), but may work on similar Topfield models.

A reasonable understanding of computer folder structures is needed for installation of the TAP and the image files, but only a superficial knowledge for subsequent use. The installation instructions here are based on use of a Windows PC, but similar tools are available or Macs.

### 2 CONVENTIONS & ABBREVIATIONS

References to Toppy remote control keys in the narrative text are in *italics*. References to specific **Media Manager** or native Toppy screens in the narrative text are in **bold**. Folder names are in single quotes 'thus', and any other specific terms are in double quotes "thus".

The term "folder" is used throughout this manual and in the **Media Manager** screens rather than "directory", though the terms are synonymous. The abbreviation "**Back up**" is used in the **Media Manager** screens to denote the link to the parent folder.

The functions of the most widely used keys are described at the bottom of each screen, and where there is not enough space, pressing the Text key will generally bring up a full list of keys used by the current screen together with a definition of their functions. A full list of keys used and their functions is given in section 13.

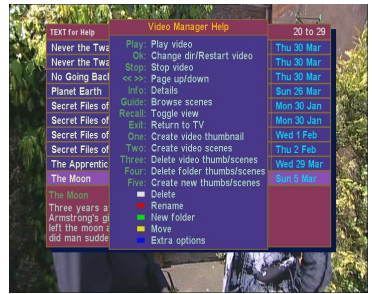

## 3 UPGRADE FROM PHOTO MANAGER TAP

If you upgrade from version 0.5 of "Photo Manager" TAP, your settings will be carried through into **Media Manager.** 

### 4 SETTING UP

### 4.1 TAP Installation

If you are unfamiliar with the installation and use of TAPs, it is suggested that you read the following introductions to TAPs and loading them from Windows PCs:

http://www.toppy.org.uk/documents/1-Introduction%20to%20TAPs.pdf

http://www.toppy.org.uk/documents/Installing%20TAPs%20-%20Windows.pdf

Download the TAP into your computer, and copy it onto the Toppy using "Altair" into the 'ProgramFiles' or 'ProgramFiles\Auto Start' folder. In the latter case it will run automatically whenever the Toppy is switched from "Standby". To run the TAP from ProgramFiles (or after loading into Auto Start & before re-starting your Toppy), use the Toppy archive to highlight the TAP and press 'OK'.

If you have previously run another photo TAP on your Toppy, it would be prudent to ensure that there are no files left over with the same names as used by Media Manager files – see section 15 for details.

### 4.2 Photo Installation

All photos must be "JPEG" files, with file extension '.jpg'. Though the Toppy file names are usually case-sensitive, '.JPG', '.jPg' etc are also acceptable. Images using "Progressive" encoding are not fully supported, and should be avoided. The term "photo" is used here to cover any JPEG file, though it could be some other form of image such as a diagram or computer generated art.

Before transferring your photos to your Toppy, you need to decide on a folder structure. The relevant limits on size & numbers are given in section 14. If you do not wish to access the files from any other TAP, we suggest you use the Topfield Windows application "Altair" to establish a fourth top level folder called "Photos" or similar. Other TAPs may not recognise this, so if you wish to share photos between TAPs a new subfolder within "ProgramFiles" should be set up.

The structure below "Photos" (or whatever name you have chosen) will affect the way you can easily display **Slideshows**, in that a simple **Slideshow** consists of one folder or one folder and its all subfolders. The names will affect the order in which sequential slideshows display the photos. Remember that the Toppy file & folder names are case-sensitive, so 'Photos' & 'photos' are different and can co-exist, but it would probably be wise not to take advantage of this. Appendix 2 gives more detailed guidance for beginners.

Having chosen your structure, you can set it up with Altair, and then copy the ".jpg" files from the PC. Alternatively, you can set up part of or all the folder structure on the PC and copy enbloc.

Note that the native Toppy **Archive** will not see any files or folders outside 'MP3', 'ProgramFiles', or 'Data Files'. It will also not show any of the '.jpg' files, but it will show their folders if below one of the three folders listed above.

### 4.3 MP3 Files

These must be installed in the Toppy's 'MP3' folder, or a subfolder thereof. Any MP3 files elsewhere will not be recognised by **Media Manager**. Equivalent thought processes should be given to the MP3 folder structure as is given to 'Photos'. All files must have extension '.mp3', or '.MP3', etc.

### 4.4 Video Files

**Media Manager** assumes video files will be held in the normal Toppy recording location ('\DataFiles') or one of its subfolders, so no special action is needed to load these files.

#### 4.5 Activating **Media Manager**

When run (manually or from 'Auto Start'), **Media Manager** stays in the background until it is activated. By default the activation button is 'Recall'. You will need to make sure no other TAPs you have running also use 'Recall' as the activation key, otherwise it will not be possible to activate **Media Manager** (or the other TAP, if **Media Manager** is loaded first). Once you have activated **Media Manager**, you can re-configure the activation key to TV/Sat, Slow Motion, Mute, or TV/Radio by means of the **Options Menu** (item 8) if you wish.

Selection of **Photo/Music/Video Manager** functions is dictated by the file types in the current folder. The "Default Start-Up Folder" (**Options Menu** item 3) defines the folder used when **Media Manager** is first started, and thereafter one can navigate between the file types at will.

You can also activate the **Video Manager** directly using the Archive key after setting **Options Menu** item 22 to "Archive", in which case this key will take you directly to the 'DataFiles' folder. In this case a second press of Archive will close down **Media Manager** and the keypress will be passed to the next TAP or native Toppy firmware to bring up its version of the Archive.

### 4.6 Options Menu

The **Options Menu** allows various aspects of **Media Manager** to be customised to suit individual user needs. It can be accessed by pressing the Menu key in most screens. A full list of the parameters, a summary of their function, and the default values are given in Appendix 1. To change an item, use Up/Down to select the item, and then Left/Right to choose the value you require. The settings are automatically saved on exit from the **Options Menu**.

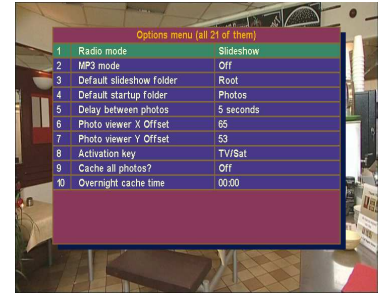

## 5 PHOTO CACHING & VIDEO THUMBNAIL/SCENE GENERATION

To speed up the display of photos and reduce memory requirements, a cached version is generated with the correct resolution etc, and a thumbnail is generated. During this process the processing power of the Toppy is fully utilised, so response to the remote control may be painfully slow. Generating a thumbnail can take many seconds per photo (depending on the resolution of the original), but subsequently the photo is displayed almost instantaneously.

The generation of thumbnails and scenes for videos has similarities with photo caching, but will differ for most people in that new recordings will happen much more frequently that the loading of new photos.

The new files for the photos/videos in subfolder "x" are held in a new subfolder "x/cache". The methods of caching and thumbnail/scene generation, and associated options are discussed in Appendix 3.

### 6 PHOTO MANAGER

### 6.1 Basic Use

Once **Media Manager** is activated, you will be presented with the **File List View** screen. This starts off by listing photos and folders in the "Default Start Up Folder", with the parent folder ('Back up') and the first 8 other files or folders visible. Folders are shown if they contain photos or sub-folders, whether or not the sub-folders contain photos. The right hand column indicates:

• For folders, the number of images in that folder. No indication implies that there are subfolders, which may or may not contain images.

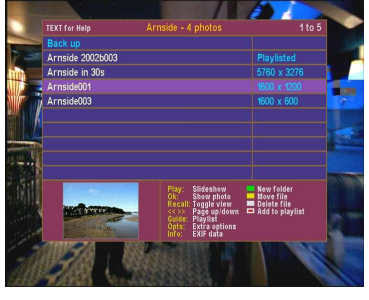

- For photos, if caching completed, the photo resolution will be displayed in pixels.
- If a file has been selected for the **Playlist** (see section 9), "Playlisted" will replace the photo resolution.

To move through these and any others off the screen use the Up, Down, <<(page down), and >>(page up) keys. The currently selected file is indicated by a green background. From here you can navigate to any other folder on the Toppy by selecting the relevant folder, and pressing OK.

If you stray into the MP3 folder or any of its sub-folders, the list of ".mp3" files will be displayed, and ".jpg" files ignored. At no time are files other than ".jpg", ".mp3", ".rec", or "photo.log" (see section 12) shown.

The left and right keys are special shortcut keys, with the following effects:

- Left: Returns you to the parent folder irrespective of where the highlight is.
- **Right:** Changes folder in the same way that pressing 'Ok' does (i.e. only when the folder is highlighted).

The menu at the bottom right of the screen explains the principal key presses. If a folderhas

been selected, and **Options Menu** item 21 is set to "On", the first four available thumbnails in that folder will be shown in the bottom left hand panel (see screen shot to right). The use of this facility does slow the display process, so you may wish to turn it off if you find the delay irritating. If a photo has been selected, the panel on the left shows the thumbnail of the currently selected photo, if available (see first screenshot in this section). In the absence of an available thumbnail, the key EXIF parameters (see Appendix 4) of the selected photo are shown.

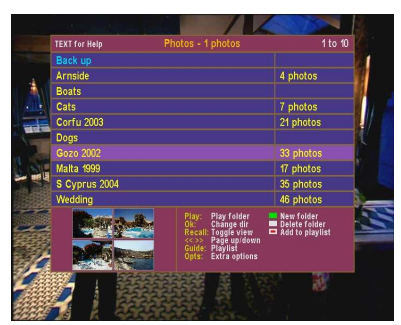

If you select a photo and press OK, then this photo is displayed in the **Photo Viewer** screen. This shows:

- The photo image surrounded by a yellow frame.
- The photo file name.
- The functions of the keys most frequently used when in this view.

To return to the **File List View** from the **Photo Viewer** screen, press Exit.

Press Exit when in **File List View** to close **Media Manager**. The Toppy then returns to its normal state and **Media Manager** will wait until the activation button is pressed again. If reactivated before exiting the TAP (e.g. by going to Standby), **Media Manager** will revert to the last-used rather than default folder.

6.2 Thumbnail View

An alternative presentation is available instead of the **File List View**, called **Thumbnail View**. The facilities & controls are the same, except that the Left & Right keys navigate round the images. There is a menu of the principal key options along the bottom of the image.

Pressing Recall toggles between the two views. **N.B**. Changing the activation key does not affect the use of  $Recall$  for this purpose. The last selected view is used until **Media Manager** is

closed completely (e.g. by going to Standby), after which the default **File List View** is used until Recall is used to select the **Thumbnail View**.

6.3 Full Screen View

An alternative presentation is available instead of the **Photo Viewer**, called **Full Screen View**. The facilities & controls are the same, except that:

- The picture occupies almost the full screen either vertically or horizontally, depending on the photo aspect ratio.
- No information about the photo is displayed, nor are the boxes round the image.

Pressing Recall toggles between the two views. The last selected view is used until Media Manager is closed completely (e.g. by going to Standby), after which the default **Photo Viewer** is used until Recall is used to select the **Full Screen View**.

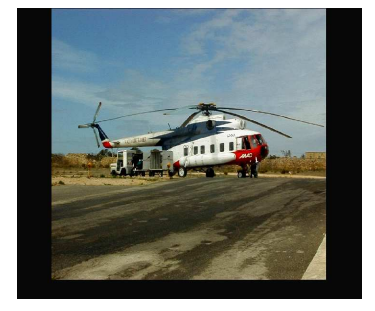

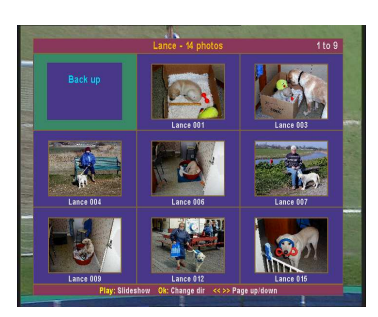

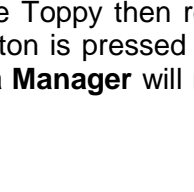

### 6.4 Slideshows

The basic **Slideshows** are started by pressing Play in the **Thumbnail**, **File List**, or **Photo Viewer** screens. If Play is pressed when a folder is highlighted, then all photos within that folder are shown (including subfolders if selected), but if a photo is highlighted then all photos in the current folder are shown (not including subfolders). The **Photo Viewer** screen then cycles round all the photos in the current folder irrespective of the file currently selected until Exit is pressed. The **Options Menu** allows three parameters to be controlled as follows:

- "Delay Between Photos" (item 5, default 5 seconds).
- "Slideshow Play Mode" allows selection of sequential or random order (item 15, default sequential).
- "Include Subfolders" allows inclusion, or otherwise, of photos in subfolders of the current folder (item 17, default exclusion).

In the sequential mode, the order is alpha-numeric folders and then alphanumeric filenames – see Appendix 2 for more details. There is a limit of 4096 photos for all **Slideshows** – if more have been selected the remainder will be ignored.

Pressing OK when in a **Slideshow** takes you back to the photo folder you came from or the default slideshow folder if the **Slideshow** was started from **Radio** or **MP3 Modes** discussed below. Exit always takes you back to where you came when you started the slideshow (apart from Radio mode which has no origin so takes you to the default slideshow folder).

A more sophisticated **Slideshow** is available via the **Playlist** feature described in section 9.

## 6.5 Widescreen TVs

An uncorrected Toppy display occupies the whole screen width, irrespective of the TV aspect ratio, and therefore a correction factor is needed when using a TV in widescreen mode to avoid stretching the photo images. One can either:

• Ensure the TV is in 4:3 mode, and thus avoid the special correction factor.

or:

• Ensure the TV is in 16:9 mode, and apply a special correction factor to the images in **Media Manager**.

The former may give marginally better images on an analogue CRT TV at the expense of smaller menus etc, but it suggested that you see which suits you and your TV best.

Normally the Toppy will signal the aspect ratio of the current program to the TV, and a change could occur during your use of **Media Manager** (most likely on commercial channels, where adverts may use a different aspect ratio from the programmes). It is therefore recommended that you select the desired aspect ratio using either by repeatedly pressing the Toppy's zero key, or using the TV aspect ratio controls.

The correction factor for widescreen modes forms **Options Menu** item 11. It should be set to 0 for 4:3 TVs and 33% for 16:9 TVs. Changes to this setting do not require photos to be recached. The correction factor can also be used to offset some types of distortion on your TV, but remember that any non-zero corrections will degrade the image so you may prefer to put up with the distortion.

### 6.6 More Advanced Features

Pressing Info in the **Thumbnail** or **File List** views displays the whole of any "EXIF" data associated with the currently selected photo – see Appendix 4.

The positions of the images on the **Photo Viewer** screen and **Thumbnail View** can be adjusted using separate X & Y offsets which form part of the **Options Menu**. The ideal values will depend on your television.

The "Default Start up Folder" can be changed via the **Options Menu** (item 4). We suggest this is changed to the top level photo folder, but if one folder is used much more than others you may wish to change to that instead. Note that it can only be changed to Root, a folder in Root that contains '.jpg' files, or any sub-folder of 'ProgramFiles' which contains either '.jpg' files or further sub-folders.

### 7 RADIO MODE

### 7.1 Basic Operation

If item 1 in the **Options Menu** is set to "Slideshow", a **Slideshow** will be started whenever the

Radio is selected for normal Toppy operation. This does not require separate activation, and overrides any MHEG data that would normally be displayed with the radio programme. The **Slideshow** is controlled by the choice of "Default Slideshow Folder" (**Option Menu** item 3), together with the standard **Slideshow** controls of "Time Between Photos" (item 5), "Include Subfolders" (item 17), and "Slideshow Play Mode" (item 15) as described in section 6.4. One of the "Default Slideshow Folder" options is to use the **Playlist,** which appears as a pseudo folder as you scroll through the available folders. To revert to normal

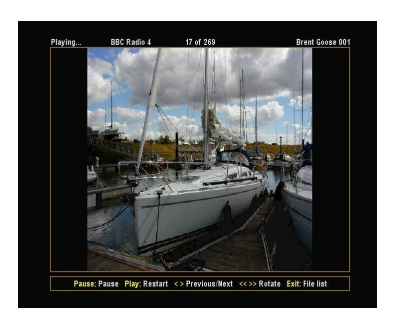

Toppy operation while listening to radio programmes, set item 1 to "Off".

### 7.2 Channel Selection & Reversion To TV Viewing

The current radio channel appears at the top of the **Photo View** screen. The Ch+ & Ch- keys can be used to change radio channel without interrupting the slideshow, providing you are using the "Remote Extender" TAP.

Reversion to TV, and thus closing of this mode, can be achieved by pressing TV/Radio when in **Photo View** or **Full Screen Views.**

### 7.3 Screensaver Modes

Item 1 on the **Options Menu** can also be set to one of 5 "Screensaver" modes. These display the same images in the same order as a normal **Slideshow**, but with the following special effects:

- Screensaver 1 (Thumbnails): The thumbnail images are randomly placed in one of sixteen positions, so it takes some time to fill all image positions and the duration before any image is overwritten is random.
- Screensaver 2 (Slow Reveal): The images are slowly revealed (alternately from top to bottom and bottom to top) on the screen.
- Screensaver 3 (Enlarger): Alternate images either start small & are stepped up in size, or start large and are stepped down in size.
- Screensaver 4 (Inside Out): Alternate images are either gradually uncovered from the centre outwards or the outside inwards.
- Screensaver 5 (Jigsaw): The image is divided into 16 rectangles which are uncovered in a random order.

These automatically select **Full Screen View**. Pressing Recall cycles through these three effects (and "Album Art" when in MP3 mode – see below). Try them out to see which one you like! Note that in case 2 & 4 keypresses will not be actioned until the photo is fully revealed.

## 8 MUSIC MANAGER

### 8.1 Playing MP3s

An MP3 player has been built into **Media Manager**. MP3's are selected using either the **File** 

**List** or **Thumbnail** views, except of course you will be looking for files with ".mp3" file extension. The navigation, play, and selection rules are those for photo viewing. You can browse to the MP3 folder(s) and play individual songs using OK, or all songs in a folder (sequentially or randomly according to **Options Menu** item 16) using Play. Additionally, pressing Red skips to the previous track, pressing Blue skips to the next track. In the **File List View**, any ID3 tag data associated with a selected MP3 is displayed in the area used for EXIF data on photos.

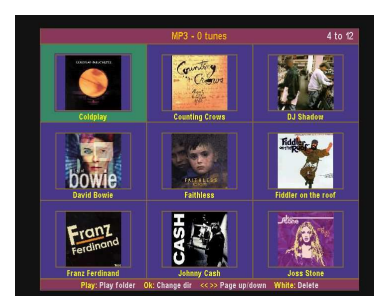

Even if an individual track is being played (by pressing 'Ok'), you can still skip to the next track. Once the skip has been done, then it carries on playing as if 'Play' was pressed. If no skip was done, then at the end of the MP3 playback stops.

The MP3 mode can also be accessed by pressing TV/Sat if an MP3 is playing and you are in the File List/Thumbnail screen. if an MP3 is playing and you are in the File List/Thumbnail screen.

### 8.2 Associated Slideshows

Optionally (according to **Options Menu** item 2) you can get a **Slideshow** to start automatically when an MP3 starts, using the same default folder and playing rules as for **Radio Mode**. As with **Radio Mode**, there is a choice of the simple slideshow or one of 5 screensavers, but the MP3 mode also allows selection of "Album Art" where any art contained within the MP3 file currently being played is displayed together with any ID3 tag information.

Alternatively, having started an MP3 you can just browse to any photo folder and view a photo or start a **Slideshow** manually. When listening to an MP3 and with a photo in the **Photo Viewer** screen, pressing OK returns you to the current MP3 folder. Pressing *Exit* returns you to the current photo folder. These buttons also work in the **Photo Viewer** screen if an MP3 folder has been selected for playing.

While playing an MP3 and viewing photos, the **Photo View** includes a display of the song title & artist (if available from ID3 tag data), and progress in the form of minutes & seconds played out of minutes & seconds total for the current track.

The Red & Blue skip functions continue to work during MP3 slideshows.

### 8.3 Manual Association Of Photos & MP3s

You can associate any photo with an album or a song. When an MP3 is playing, navigate to the photo folder, select a photo, and press:

- Numeric key 1 to associate the selected photo with the currently playing album.
- Numeric key 2 to associate the highlighted photo with the currently playing song.

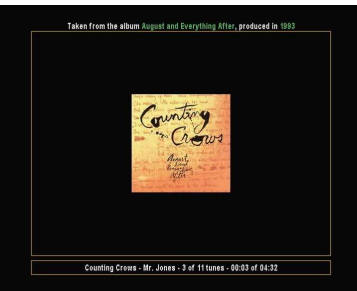

To delete the association, highlight the MP3 or album folder and press remote button 3.

When in **Album Art** mode, the relevant photo will be displayed. Album associations override any album art already in the MP3 folder, and a song association overrides any album association. So you could potentially associate all the songs in an album with a different photo.

# 9 PLAYLISTS

You can maintain one **Playlist** for photos and one for MP3s, which will be initially blank . Adding items to the **Playlist** is done from the **File List** or **Thumbnail Views**. Press Record after selecting an MP3 or photo to add it to the relevant list. Press Record on a folder to add all items in that folder to the list. When using the **Thumbnail View**, the word "Playlisted" will appear above the top left hand corner of the thumbnail until it is deleted from the **PlayList**, and in **File List View** "Playlisted" replaces the image size**.** If you have "Include Subfolders" turned

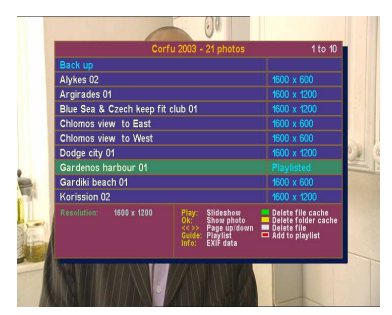

on (**Options Menu** item 17), then all items within any subfolders will also be added. A maximum of 512 items can be added to each **Playlist**. The **PlayLists** are stored on the Toppy's hard disc, so are not forgotten when you go to Standby.

To bring up the **Playlist** window, press 'Guide' when in the **File List** or **Thumbnail View** screens**.** The **Playlist** window lists all the files in the current **Playlist**, in the order in which they will be played if the Sequential option (item 15) is selected. The relevant control keys are:

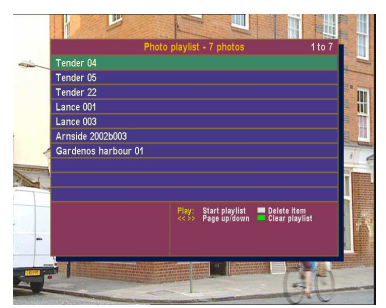

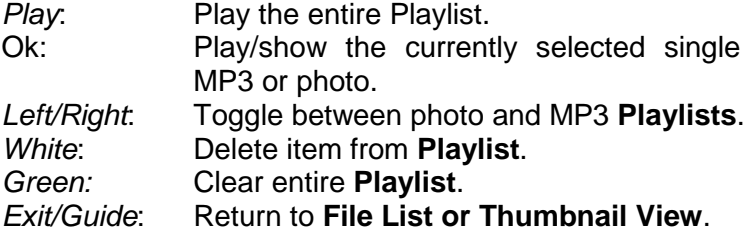

It is not possible to re-order the list other than by deletion and re-addition.

Once a **Playlist** is being played, the display & controls are just as a normal **Slideshow.** 

### 10 VIDEO MANAGER

### 10.1 Overview

The **Media Manager** video recording **Archive** facility has two unique features, as follows:

- Display of a thumbnail generated at a pre-determined time into each recording.
- Optional display of a series of snapshots (called **Scenes)** generated at fixed intervals through the recording.

The **Archive** can be accessed either by navigating through the folder structure using the **File List** feature, or directly using a key selected using option 22. If the selected key is pressed a second time, the Media Manager Archive is closed, and the key press passed to the next TAP or the native firmware to allow use of their archive facility.

### 10.2 **Archive** Screen

The **Archive** Screen is essentially the same as the photo **File**  List, with the thumbnail appearing in the bottom right hand panel, and the recording description in the left hand panel. The description can either be file name or the recording event name, according to **Options Menu** item 28. A lozenge at the bottom shows the used & available disk space as a proportion of the total. Where items have already been viewed, the time (in minutes) viewed & yet to be viewed is shown at the right hand

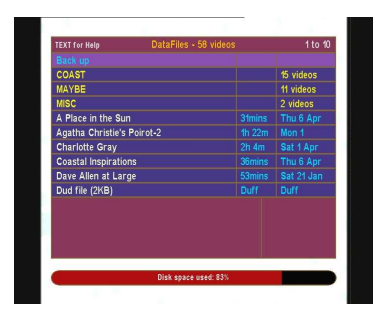

edge of the file name panel.<sup>1</sup> For folders, a list of the first four files is shown in the bottom lefthand panel. The default order of display is determined by **Options Menu** item 30, and can be set to be either by date (oldest first) or alpha-numeric. The Pause button toggles between the two presentations, or the presentation can be changed by pressing Options and using the last item on the list.

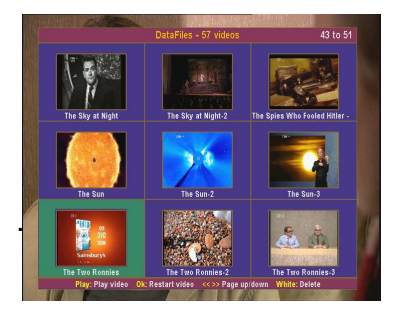

As with the other **Managers**, the available recordings can be viewed as a set of thumbnails rather than a list of files by pressing Recall.

Pressing Guide in either **Archive** screen will bring up a screen with up to 9 **Scenes** for the currently selected recording, provided these have been generated (see below). The  $Up$ , Down, Left, Right, >>, & << keys allow navigation through all the available **Scenes.** 

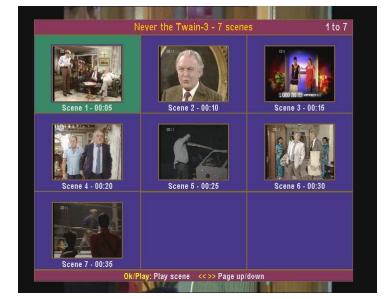

Pressing Ok while displaying **Scenes** commences replay from the time of the currently selected **Scene.** It is not possible to enlarge a scene or thumbnail.

### 10.3 Generation of Thumbnails & Scenes

To allow for late running programmes and any front end padding on the timer, the time of generation of the thumbnail can be adjusted in one minute increments using **Options Menu** item 24.

**Options Menu** item 25 defines the interval in minutes between **Scenes.** If this is set to zero, or item 23 set to "Off", no **Scenes** will be generated. The maximum number of **Scenes** that will be generated per recording is 64.

Details of how to initiate the generation process are given in Appendix 3.

 1 This requires Firmware version 5.12.25 or later.

# 11 FILE MANIPULATION

Pressing Options in any of the **Managers** allows the file structure to be modified using the following (self-explanatory) facilities:

- File re-name
- File Move
- Create new folder.
- File delete

In **Video Manager** these functions can also be exercised via the coloured keys as with the native Toppy Archive, namely:

- Yellow: Move
- Green: Create new folder
- Red: Rename
- White: Delete

but some of these keys are used for other purposes in **Photo Manager** & **Music Manager** – se section 13 & the help screens for details.

Names are entered using a "keyboard" similar to that of the native Toppy. The Up/Down/Left/Right keys navigate round the keyboard, and three different screens provide uppercase, lowercase, and numeric + special keys. To cycle round the screens, select "UPP", "LOW", or "NUM.

When moving files there is a possibility of names clashing with an existing file in the new folder. **Options Menu** item 29 provides a number of options for automatically renaming files in such circumstances, namely:

- No automatic rename. If names then clash, the move does not take place.
- By adding a serial number to the new file name.
- By adding a date to the new file name.
- By adding a date & time to the new file name.

The date & time formats used are dd-mm-yyyy / dd-mm-yyyy hhmm.

When deleting files, confirmation is requested in a similar manner to the native Toppy facility, except that the name of the file to be deleted is shown.

Note that it is not possible to move complete folders, and that photos & MP3s cannot be moved into the root folder.

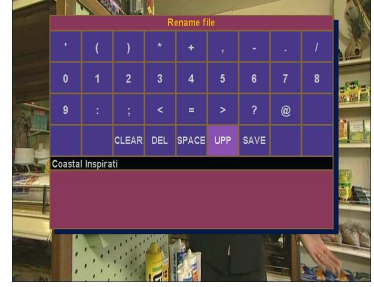

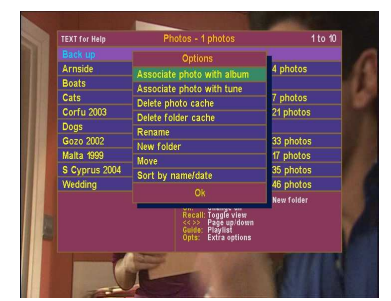

## 12 LOGGING

If you turn logging on, then a file called "photo.log" will be written to during the use of this TAP. This may prove useful if the overnight caching is failing, since it should inform you which photo is troublesome. The log is written to the "ProgramFiles" folder. With the **File List** or **Thumbnail View** screens, it can be viewed by browsing to it and pressing Ok. To view the log, logging must be turned off. Two logging levels can be chosen. If "Verbose" logging is turned on, then beware that this may slow down normal operation.

### 13 CONTROLS SUMMARY

### 13.1 General

The following sections summarise the effect of the different controls according to the screen currently displayed.

# 13.2 File List/Thumbnail Views

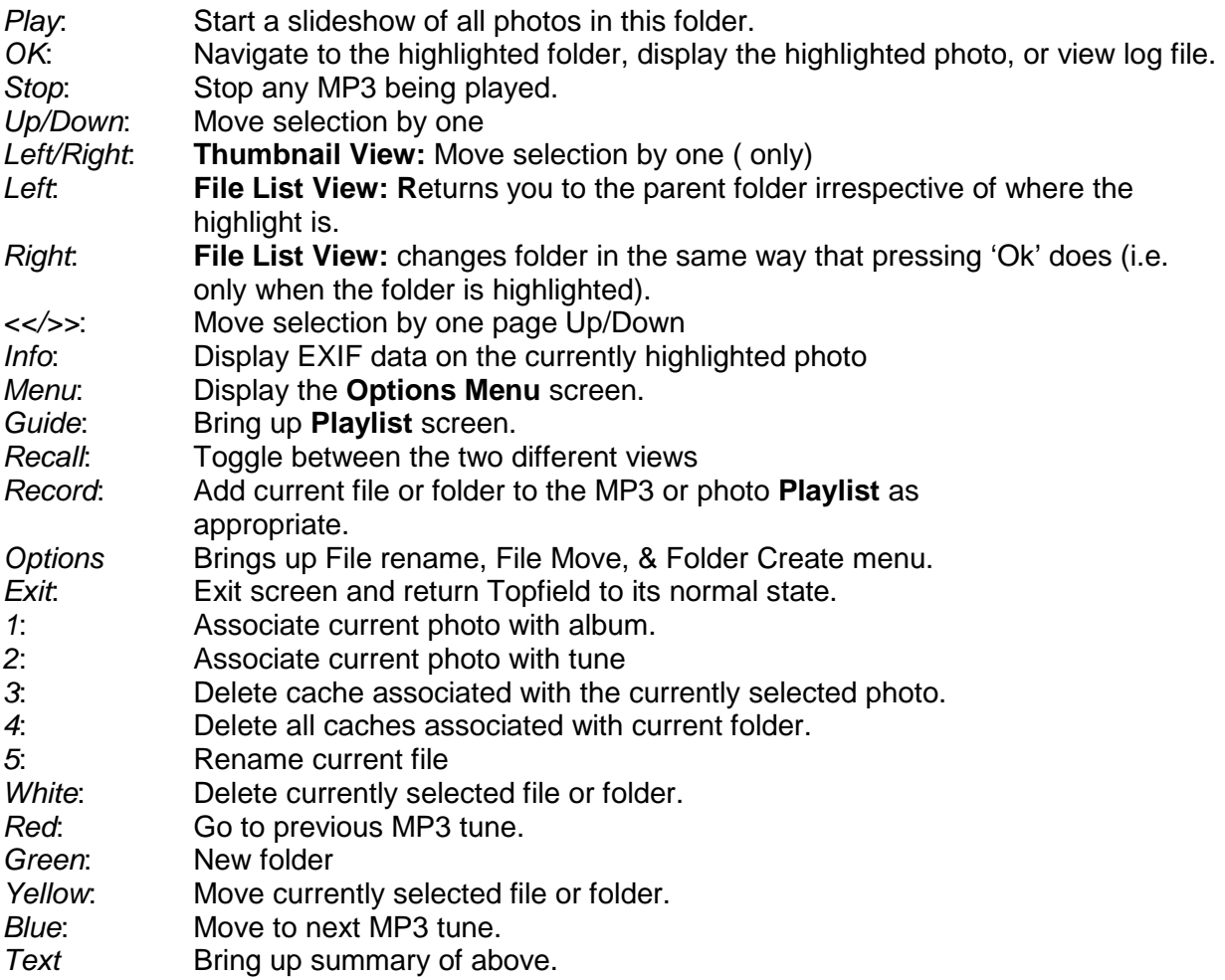

# 13.3 Photo Viewer & Full Screen View

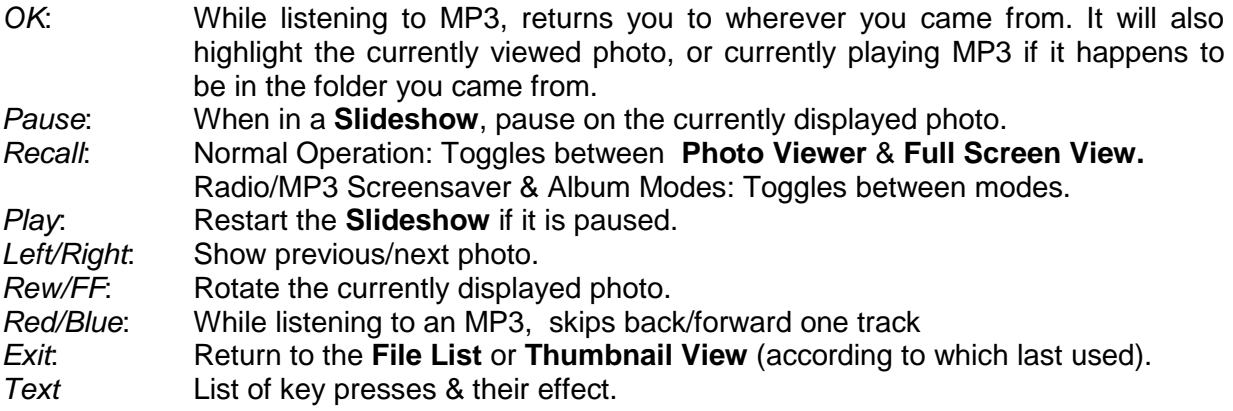

# 13.4 PlayList

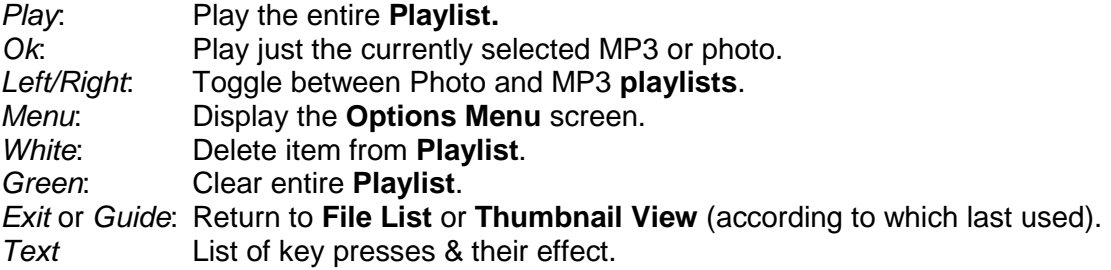

# 13.5 Video Manager

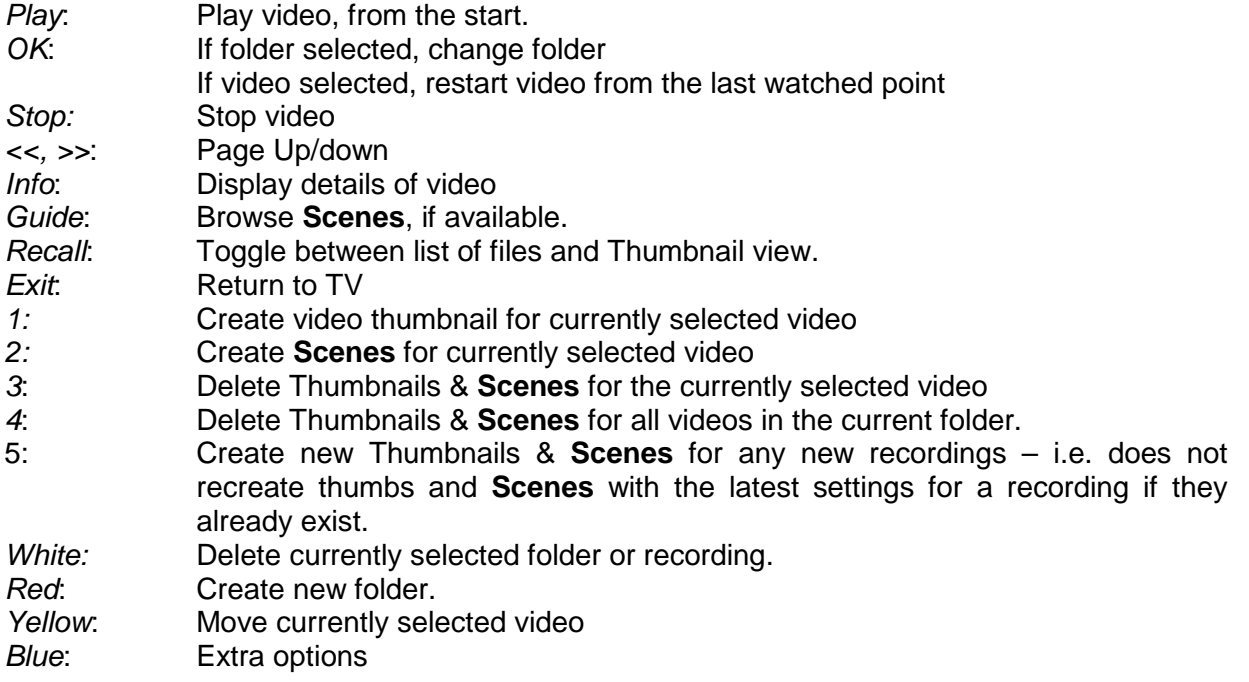

# 14 LIMITS

The maximum number of folders supported is 1024, and the maximum files per folder is 512. Only folders, JPEG files, MP3s or the "photo.log" count towards the latter limit. Any excess will be ignored. The maximum folder path length is 256 characters. The maximum number of **Scenes** generated per recording will be 64.

## 15 MEDIA MANAGER FILES

**Media Manager** may generate the following files in The 'ProgramFiles' folder:

- "photo.ini", containing the current options settings. If deleted, all settings will revert to the defaults as detailed in Appendix 1, and a new file generated.
- "photo.log", if logging has been enabled see section 12` . If deleted, a new file will be generated next time logging is enabled.
- "photo.pl", when a photo **Playlist** is generated. Deleting the file is equivalent to emptying the **Playlist**.
- "mp3.pl", when an MP3 **Playlist** is generated. Deleting the file is equivalent to emptying the **Playlist**.
- "vid\_progress.dat".

In addition the thumbnails and **Scenes** associated with the **Archive** facility are stored in a subfolder called "Cache" of "DataFiles" or whatever subfolder of "DataFiles" that contains the main file.

If any files or folders with these names exist from another TAP, they should be deleted before running **Media Manager**, but versions from earlier versions of **Media Manager** can be left**.** 

In case of problems, it is suggested that you keep a back-up copy on "photo.ini" and the ".pl" files (if used) on your computer.

### 16 OTHER INFORMATION

16.1 General

The information provided here does not easily fit into the flow of this document, but may be of use to understand the details of Media Manager operation (particularly for the more sophisticated user).

### 16.2 Unused Key Presses

Keys that are not used by Media Manager are not passed on to other TAPs or the native Toppy functions, with the exception of when in the Radio Slideshow mode and the user presses TV/Radio to revert to TV viewing. The Archive key is passed on after closing down the **Archive mode**.

## 16.3 "Random" Selections

When viewing JPEGs or listening to MP3s in random mode, **Media Manager** remembers the last 512 items played, so as not to have repeats. It is also possible to skip back to previous JPEGs/MP3s in random mode (as far as the history allows, so if you have viewed 512 photos randomly, you will be able skip back through those 512 in the same order). As you skip back, it deletes the last entry from the history, so you cannot go forward again in the same order. If you have less than 512 items to play, once they are all viewed/listened to, the history is deleted and it starts again.

## 17 PROBLEMS & FEEDBACK

In the event of problems with decoding photos, consult Appendix 3.

Problems with locking up or crashing could be due to corrupted files – try deleting all those listed in section 15, and replacing with a back-up copy if you have one.

Assistance with problems with **Media Manager**, may be obtained directly from the author's web site:

http://www.mark.riley.dsl.pipex.com/toppymytaps.shtml

or (for members) via the Toppy.org.uk forum at :

http://www.toppy.org.uk/forum/viewtopic.php?t=4451

Reports of errors or omissions in this document, of bugs, or any suggestions for improvements would be welcomed via either route.

# **APPENDIX 1**

# OPTIONS MENU

# 1. Radio slideshow:

 If 'On' then a **Slideshow** is started whenever a radio channel is selected (see section 7). The default value is Off.

2. MP3 Slideshow:

 If 'On' then start a **Slideshow** whenever an MP3 file is played (see section **Error! Reference source not found.**). The default value is Off.

3. Default Slideshow folder:

 Choose a photo folder for the Radio & MP3 slideshows (see section 7). Note that this can only be set to the root folder, one of the folder in Root, or one of the folders at the next level down, and then only if they contain '.jpg' files The default value is 'ProgramFiles'.

4. Default Start Up Folder:

 Choose the folder to be used when **Media Manager** is first loaded, and has a default setting of 'ProgramFiles'. Note that this can only be set to the root folder, one of the folder in Root, or one of the folders at the next level down, and then only if they contain '.jpg' files. See section 6.1.

5. Delay between photos:

Delay in seconds between photos in **Slideshows**, with a default value of 5. See section 6.4 6. Photo Viewer X Offset:

 Adjust the x coordinate of the **Photo Viewer** screen, in pixels, with a default value of 65. See section 6.6.

7. Photo Viewer Y Offset:

Adjust the y coordinate of the **Photo Viewer** screen, in pixels, with a default value of 53. See section 6.6.

8. Activation key:

Select between Recall (the default), TV/Sat, Slow Motion, Mute, & TV/Radio keys for activating **Media Manager**. See section 4.5.

9. Cache All Photos

Choose between Off, Overnight, or On Close. "Off" is the default setting. See section 5.

10. Overnight Cache Time

Choose a time between midnight and 6 in the morning. If option 9 is set to "overnight" and the Toppy is not in standby, this caches all the photos it finds on the hard drive (and creates the thumbnails too). See section 5.

11. Widescreen squash factor:

Correction factor for widescreen displays - a value between 0 and 100. The higher the value, the more the photo gets squashed. Should be 25 for 16:9 and 0 for 4:3. The default value is 0. See section 6.5.

12. Logging On/Off

The default setting is "Off" - see section 12 for details of the logging facilities.

13. Logging level:

Select "Scant" or "Verbose" as required when logging has been selected – otherwise the setting has no effect. "Scant" is the default value. See section 12.

14. JPEG decoding engine:

Choose whether to use the original Topfield decoding engine, or Wembley's newer version. See Appendix 3. The default setting is Wembley's.

15. Slideshow Play Mode:

Select "Sequential" or "Random" as required. "Sequential" is the default setting. See section 6.4.

16. MP3 Play Mode:

Select "Sequential" or "Random" as required. . "Sequential" is the default setting. See section 8.1.

17. Include Subfolders:

If this is turned on, then when pressing Play on a folder of MP3s or photos, the contents of all subfolders will also be played. "on" is the default setting. See section 6.4

18. Thumbnail List X Offset:

 Adjust the x coordinate of the **Thumbnail List** screen, in pixels, with a default value of 50. See section 6.6.

19. Thumbnail List Y Offset:

Adjust the y coordinate of the **Thumbnail List** screen, in pixels, with a default value of 27. See section 6.6.

20. Auto adjust brightness:

Selecting "On" is intended to help reduce flickering of photos on some TVs. . "Off" is the default setting. See Appendix 3.

21. Display Folder Preview:

Selecting "On" displays thumbnails of the first 4 photos in a folder when that folder is selected in **File List** view. Default value is "Off". See section 6.1

22. Archive Key:

Defines the key to directly select the **Archive View**. The options are "None" or "Archive", with "None" as the default. See section 10.1.

23. Create Video Scenes:

Defines whether or not **Video Scenes** should be generated. "Off" is the default. See section 10.3.

24. Create Video Thumbnail After:

Defines the number of minutes after the start recording at which the thumbnail is generated. Zero is the default value. See section 10.3.

- 25. Create Video Scenes Every: Defines the intervals, in minutes, during the recording at which a **Scene** is generated. Zero is the default value. See section 10.3.
- 26. Create Video Thumbnail Overnight:

Options 'Off', 'Create' or 'Create then shutdown' define whether or not thumbnails (and **Scenes** if selected) should be generated overnight, and if so, whether the Toppy should be switched to standby afterwards. "Off" is the default. See section 10.3.

27. Overnight Thumbnail Creation Time:

Defines the time at which thumbnails (and **Scenes** if selected) should be generated, if option 26 is "On", and the Toppy is not at Standby at this time. The default time is 00:00. See section 10.3.

28. Recording Name To Display:

Defines whether the file name or the associated record timer event name should be displayed, with "Event Name" as the default. See section 10.2.

29. AutoRename for Move:

Defines the name extension to be added to distinguish files when moving a file between folders. Options are "Off", "By Number", "By Date" & "By Date & Time". See section 11.

30. Sort Order:

Defines whether the video archive is presented in alphabetical or date order, with alphabetical as the default. See section 10.2.

31. Exit TAP:

Press OK after selecting this item to exit the TAP completely

# **APPENDIX 2**

# FOLDER STRUCTURE AND FILENAMES

### 1 GENERAL

The sequential slideshows allow display of all photos in a folder and its subfolders (see main text section 6.4). The folder structure will therefore determine which groups of photos can be displayed in a simple slideshow without resorting to the extra effort of setting up the **Playlist** (section 9 refers). The order of sequential play is determined first from an alpha-numeric sort of folders names, and then an alpha-numeric sort of filenames within each folder. This appendix gives guidance on the selection of folder structure and file names.

### 2 FILE STRUCTURE

To enable slideshows of groups of related topics, a large number of photos are best divided into folders and subfolders according to their subject matter. Thus you might like a folder structure something like:

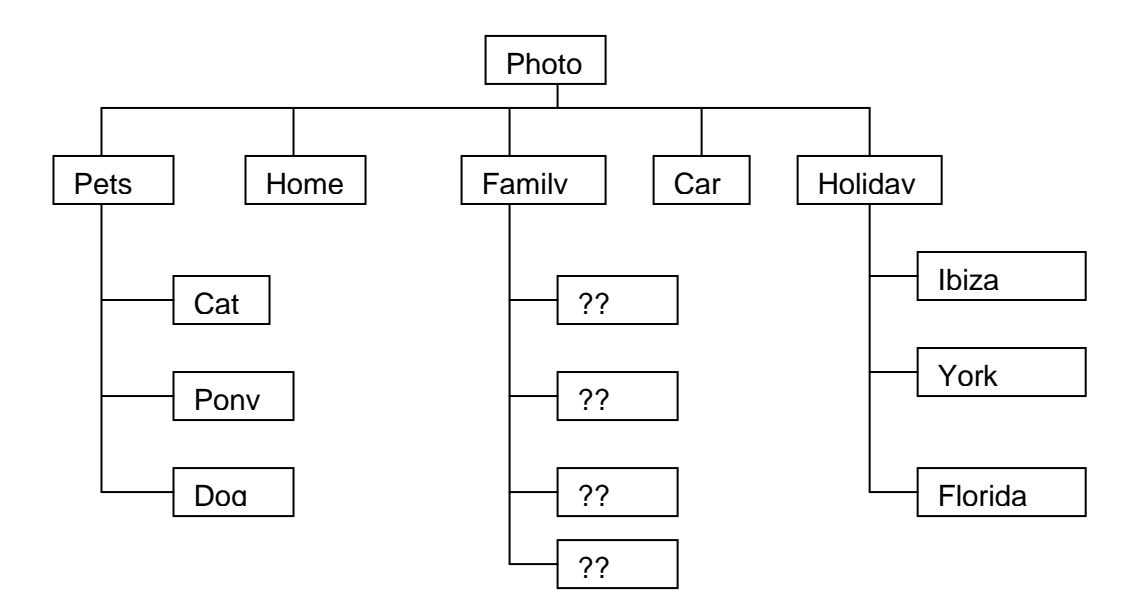

which will readily give slideshows of individual pets, individual holidays, combined pets, or combined holidays.

If the order of holidays in the combined holiday case is considered important, it might be better to put the year before the place. With the names shown the sequential display order will be Florida, Ibiza & then York.

Each of the folders shown above could have several subfolders, which could then be further subdivided again & again.

## 3 SORT ORDER

In some cases, such as someone growing up or a travelling holiday, the order of presentation is important, so folder and file names must be chosen to ensure you get the desired order.

The sort order for folders & files within folders is based on the ASCII value associated with each character, taking account of whether it is upper or lower case. Thus the order of precedence of commonly used characters is:

- Space
- Dash
- Full stop, including that in '.jpg'
- 0-9, in that order
- A-Z in that order
- Underscore
- a-z in that order

Note that this order differs from that in Windows Explorer, which ignores the difference between upper & lower case, and treats spaces, dashes & underscores differently. The following table illustrates the different way a group of files are sorted:

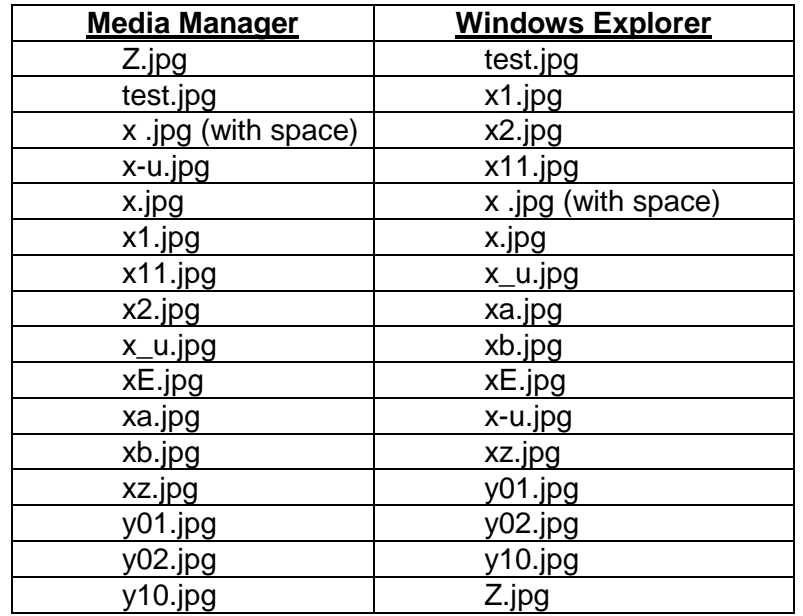

It is therefore suggested that:

.

- When numbering, insert leading zeros so you have 01 to 99 or 001 to 999.
- Be consistent about use of spaces, dashes & underscores after names etc, so you have 'Fred 01.jpg' & 'Fred 02.jpg', not Fred 01.jpg' & 'Fred- 02.jpg'.
- Be consistent about use of capitals e.g. not 'Fred 01.jpg' & 'FRED 02.jpg'.

in which case the Windows and **Media Manager** orders should match.

# **APPENDIX 3**

# CACHING AND PHOTO PROCESSING OPTIONS

# 1 PHOTO CACHING

### 1.1 Initiation

As indicated in the main text, caching is a pre-requisite for viewing photos. Three methods are available for generating the cache versions of your photos:

- 1. As an overnight task, requiring the Toppy to be left switched on.
- 2. On closing the TAP using the Exit key, NOT with the last **Options Menu** item or by setting the Toppy to Standby.
- 3. On the first time a photo is selected for viewing.

The first two are controlled via the **Options Menu** items 9 & 10.

Method 3 will apply to any photo that has not been cached when it is first selected for viewing. On completion of caching the first in a folder, decoding of the next file in that folder is started on the basis that they are likely to be viewed next. However please note that when this method is used the resolutions of the files are not stored for display in the **File List View**, so use of one of the other methods is recommended.

Note that during caching operations the Toppy is likely to be very slow at responding to remote controls. It is therefore recommended that:

- You do not use the **Radio** & **MP3 Modes** until caching of at least the relevant files has been completed.
- You do not use method 2 if you ant to continue to use the Toppy for other purposes.

Also, a warning on the overnight caching - if you have many photos (say > 3000) at a reasonably high resolution, then the job may take a very long time indeed. If you find the Toppy is responding sluggishly the next day, then the job might still be running.

### 1.2 Processing Options

Two items in the **Options Menu** affect the cached files, so these should be reviewed before initiating a caching process (either directly or by viewing photos). These are the choice of decoding engine (item 14) and "Brightness Auto Adjust" (item 20) which are discussed below. Changing these selections after caching will have no effect until re-caching is performed. Repeating the caching process is recommended when upgrading from version 0.4 (or earlier) of **Media Manager**. It is also essential if a new version of a photo is loaded into the Toppy without changing the name. To support re-caching, the Green and Yellow keys are used to delete all caches for the current photo and current folder respectively (**N.B.** The "Include Subfolders" option does not make the Yellow key delete the caches in any subfolders).

### 1.3 Decoding Failures

If the decoding process fails no thumbnail image will be generated, and if you attempt to view the photo you will see a "x.jpg failed to decode" message when you try to view the relevant photo. The most likely reasons for failure are:

- "Progressive" encoding of the JPEG, particularly when using Wembley's decoder.
- Inadequate memory, particularly for photos of 4 MPixels or more.

The encoding type forms part of the EXIF data displayed in the **File List View**. If this indicates "Progressive", either re-save the image using "Baseline" encoding in an image processing program on your computer, or try the Topfield decoding engine for the offending photo(s).

If a "Baseline" encoded image fails to load, try closing down all other TAPs to increase available memory, the other decoding engine, and/or reducing the resolution in an image processing program. The available memory can be monitored using the "Memory Watcher" TAP, or by studying the Verbose log file.

## 2 CHOICE OF JPEG PHOTO DECODERS

2.1 Introduction

This TAP can use either the Topfield JPEG decoding engine, or an overhauled version of Wembley's decoder. The alternatives are discussed below.

### 2.2 Topfield Decoder

The Topfield decoding engine appears to have a number of bugs, which lead to unreliable decoding and sometimes producing incorrect image sizes. It does, however, attempt to process "Progressive" scan images.

The first time a photo is displayed, it needs be loaded in its entirety. Using the Toppy JPEG decoder, large photos can take a large amount of memory. The biggest photos tried are 4 MegaPixels and these take approximately 7 MegaBytes of memory to load.

### 2.3 Wembley's Decoder

The original version of Wembley's decoder used large amounts of memory. For example a 2 Megapixel photo would require approximately 10 MB of memory to decode, and a 5 Megapixel photo would require a mammoth 28 MB (beyond the capability of the Toppy). In addition it would not handle monochrome images.

The author of **Media Manager** has radically overhauled this decoder to reduce the memory requirements, tidy up the error handling so any photos it cannot decode should fail gracefully, and decode monochrome photos. It has been tested with up to 3 Megapixel images, requiring no more than 5 Mbytes of memory. With the exception of not handling "Progressive" scans, testing to date have found no problems.

We strongly recommend the Wembley version of the decoding engine, which is now the default, since it decodes a wider range of JPEGs. However this is a big change, so any feedback will be gratefully received.

# 3 PHOTO BRIGHTNESS AUTO ADJUST

If this is turned on, then when the JPEG is initially decoded, **Media Manager** tones down any bright white areas. Hopefully this will help reduce flickering of photos on some TVs. This only works if the photo has not yet been cached and contains significant areas of white. It is fairly experimental, so just give it a go and see what happens.

# 4 VIDEO CACHING

To generate the thumbnails, **Media Manager** has to play recording as far as the selected thumbnail point, and to generate **Scenes** the recording has to be played most of the way through, so these cannot be done automatically during the recording or when the recording finishes. On the other hand, to get maximum benefit, the thumbnails & **Scenes** need to be generated as soon as possible after the recording is made. Generation can either be manual:

- To (re-)generate the thumbnails and scenes on manual command for the currently selected file, using the 1 & 2 numeric keys respectively.
- To generate thumbnails and **Scenes** for new recordings, using the 3 numeric key.

or automatically using **Options Menu** items 26 & 27 as follows:

- Creating them for any new files at a pre-determined time of night (or day), leaving the Toppy switched on.
- Creating them for any new files at a pre-determined time of night (or day), switching the Toppy to standby when completed.

The last of these could be used with a wake-up timer – for example setting the Toppy to wake up at 4:00, and the creation of thumbnails/scenes to start at 4:05, thus minimising the time the Toppy is switched on.

Note that the use of the overnight creation and the use of the 3 key will not regenerate thumbnails and **Scenes** for files which already have them even if the time settings have been changed. The numeric keys can be used even when automatic creation is selected to bring forward the creation time.

# **APPENDIX 4**

# EXIF INFORMATION

JPEGs can have useful information embedded within the file. This information is called EXIF data (Exchangeable Image File) . If your JPEG was taken with a recent digital camera, then it will almost certainly contain EXIF data. However, if you have edited the photo in any way, this data may have been lost. The table below shows the various fields in the EXIF data and whether they are supported by **Media Manager**:

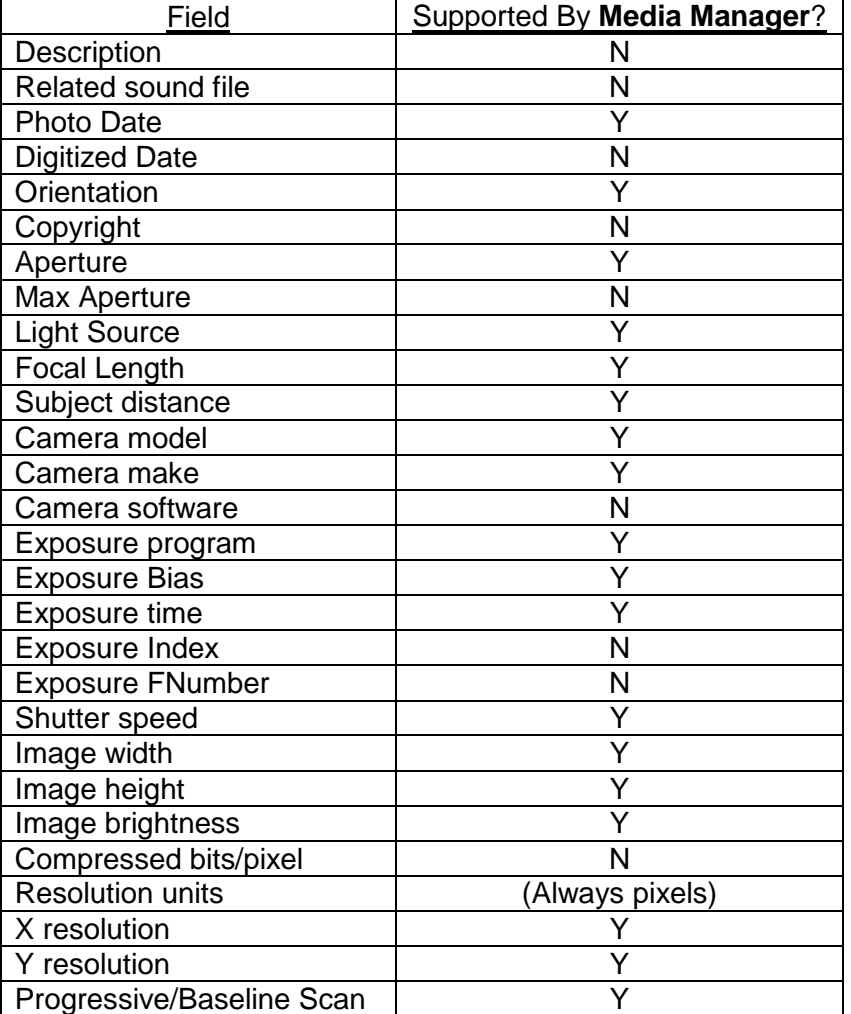